## Dell S2318HN/S2318NX Dell Display Manager Manual de usuário

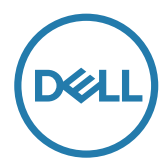

Modelo: S2318HN/S2318NX Modelo regulamentar: S2318Nc OBSERVAÇÃO: Uma NOTA indica informações importantes que o ajudam a usar melhor seu computador.

© 2017 Dell Inc. Todos os direitos reservados. Este produto é protegido pelas leis dos EUA e internacionais de propriedade intelectual e de direitos autorais.

Dell™ e o logotipo da Dell são marcas comerciais da Dell Inc. nos Estados Unidos e/ou outras jurisdições.

Todas as outras marcas e nomes aqui mencionados podem ser marcas registradas de suas respectivas empresas.

Rev. A00  $2017 - 1$ 

# Índice

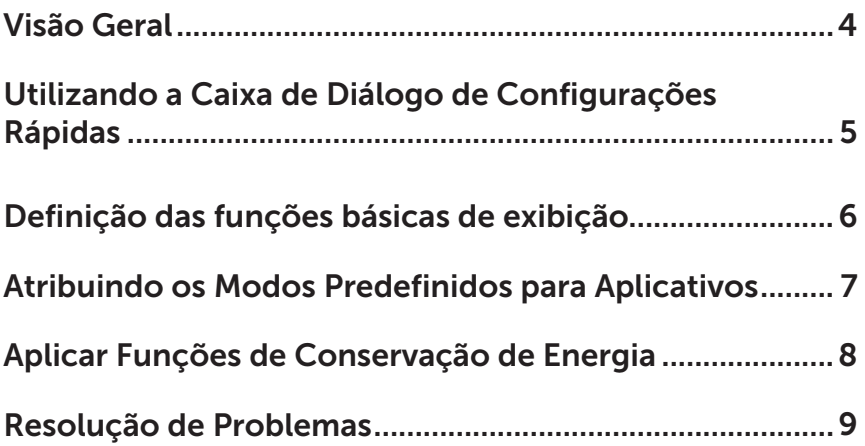

<span id="page-3-0"></span>O Dell Display Manager é um aplicativo do Windows usado para gerenciar um monitor ou um grupo de monitores. Ele permite o ajuste manual da imagem exibida, a designação de configurações automáticas, gestão de energia, organização de janela, rotação de imagem e outros recursos em monitores selecionados Dell. Uma vez instalado, o Dell display manager é executado sempre que o computador inicia e seu ícone está posicionado na bandeja de notificação. Informações sobre os monitores conectados ao computador são exibidas quando você passa o ponteiro do mouse sobre o ícone na bandeja de notificação.

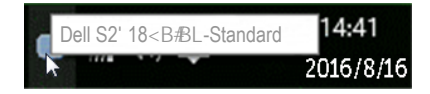

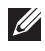

**OBSERVAÇÃO:** Dell Display Manager precisa usar canal DDC/CI para se comunicar com seu monitor. Por favor, certifique-se de DDC/CI é habilitado no menu como abaixo.

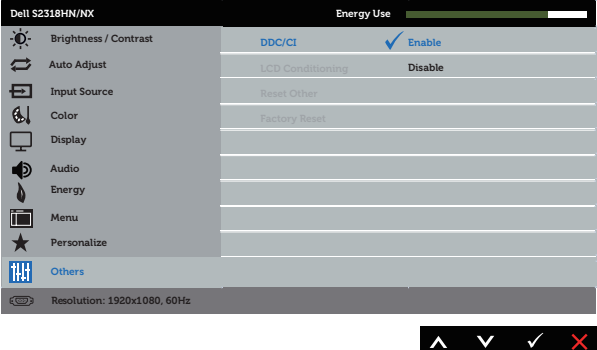

#### <span id="page-4-0"></span>Utilizando a Caixa de Diálogo de Configurações Rápidas

Clicar no ícone da bandeja notificação do Dell Display Manager abre a caixa de diálogo de Quick Settings (Configurações rápidas). Quando mais de um modelo suportado Dell está conectado ao sistema, um alvo específico de monitor pode ser selecionados usando o menu fornecido.

A caixa de diálogo Quick Settings (Configurações rápidas) permite ajuste conveniente dos níveis de brilho e contraste do monitor. Você pode selecionar manualmente um modo predefinido ou habilitar seleção automática de um modo predefinido dependendo do aplicativo ativo.

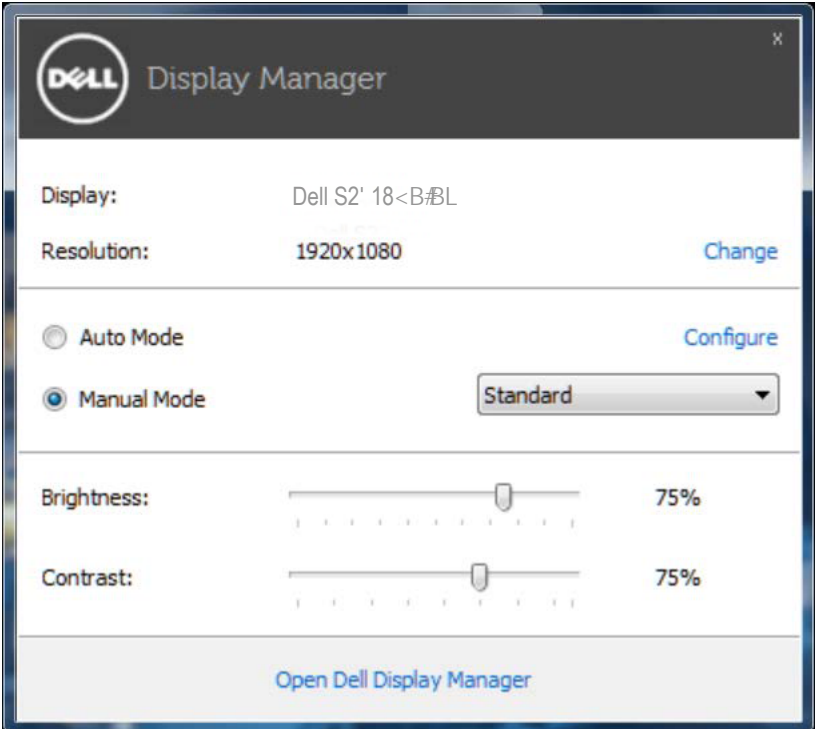

A caixa de diálogo Quick Settings (Configurações rápidas) também fornece acesso ao Dell Display Manager, interface de usuário avançada que é utilizada para ajustar as funções básicas, configurar modo automático e acesso a outros recursos.

### <span id="page-5-0"></span>Definição das funções básicas de exibição

Um modo predefinido para o monitor selecionado pode ser aplicado manualmente usando o menu na guia Basic (Básico). Em alternativa, o modo Automático pode ser ativado. O modo automático faz com que o seu modo predefinido preferido seja aplicado automaticamente quando aplicativos específicos estão ativos. Uma mensagem aparece momentaneamente na tela mostrando o modo predeterminado selecionado.

O brilho e o contraste do monitor selecionado também pode ser diretamente ajustado a partir da guia Basic (Básico).

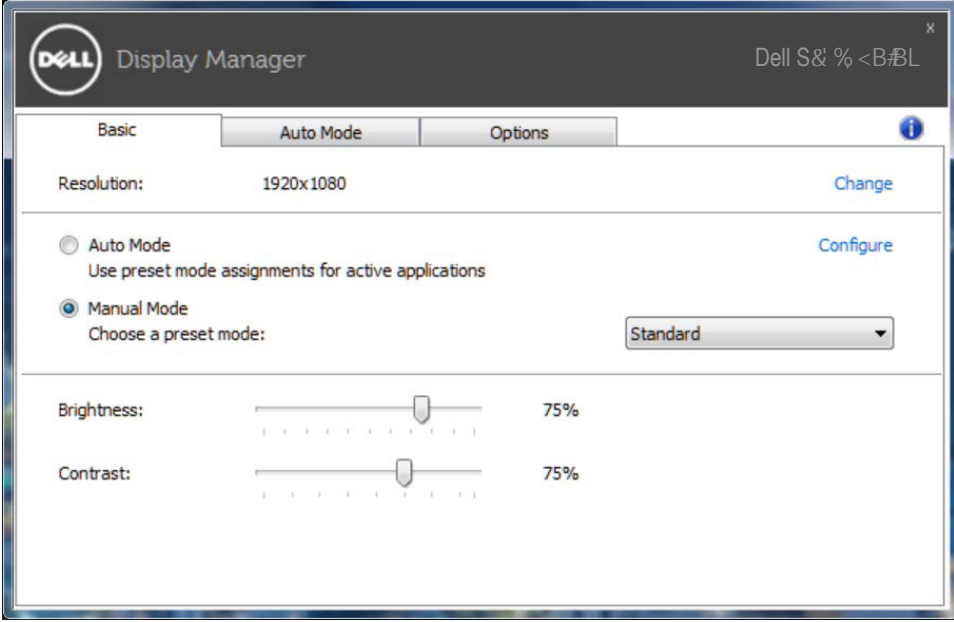

### <span id="page-6-0"></span>Atribuindo os Modos Predefinidos para Aplicativos

A guia Auto Mode (Modo Automático) permite que você associe um determinado modo predefinido com um aplicativo específico, e aplique-o automaticamente. Quando o Modo Automático é ativado, o Dell Display Manager irá automaticamente mudar para o respectivo modo predefinido sempre que o aplicativo associado for ativado. O modo predefinido atribuído a um determinado aplicativo pode ser o mesmo em cada monitor conectado, ou pode variar de um monitor para o próximo.

O Dell Display Manager é pré-configurado para muitos aplicativos populares. Para adicionar um novo aplicativo à lista de atribuições, basta arrastar o aplicativo a partir do desktop, menu Iniciar do Windows ou em qualquer outro lugar, e soltálo na lista atual.

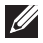

**OBSERVAÇÃO:** Modo predefinido dirigido a arquivos atribuídos em lote. scripts, e carregadores, bem como arquivos não-executáveis como arquivos zip ou arquivos compactados, não são suportadas e serão ineficazes.

Adicionalmente uma opção pode ser habilitada que ativa o modo predefinido de Game (Jogo) quando um aplicativo Direct3D é executado em modo de tela cheia. Para substituir esse comportamento com títulos de jogos individuais, adicione-os à lista de atribuição com um diferente modo predefinido. Aplicativos presentes na lista de atribuição têm prioridade sobre a configuração geral do Direct3D.

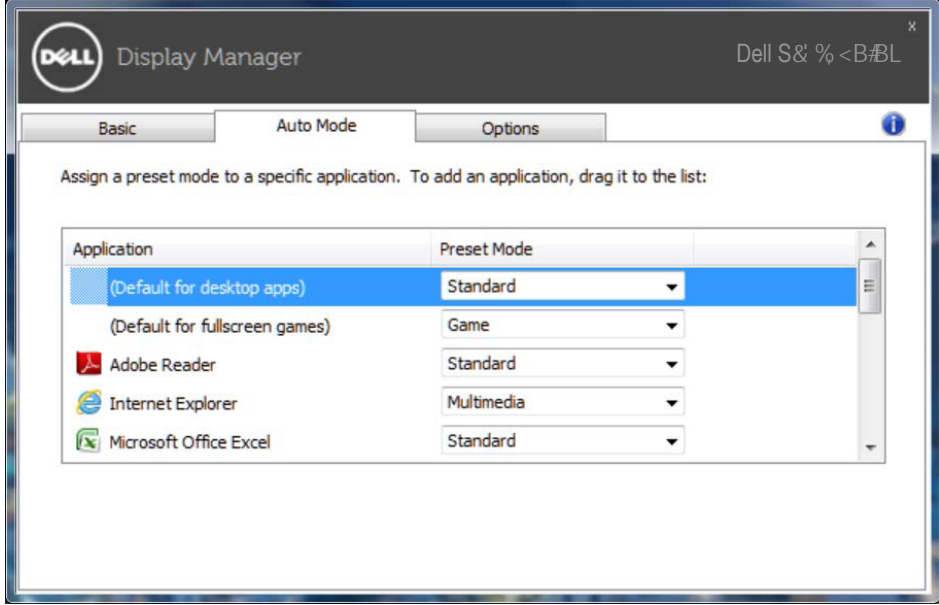

#### <span id="page-7-0"></span>Aplicar Funções de Conservação de Energia

Em modelos suportados Dell, uma quia Options (Opções) está disponível para fornecer opções de conservação de energia PowerNap. Quando a proteção é ativada, a luminosidade do monitor pode ser automaticamente configurada para o nível mínimo ou o monitor pode ser colocado para dormir, a fim de economizar mais energia.

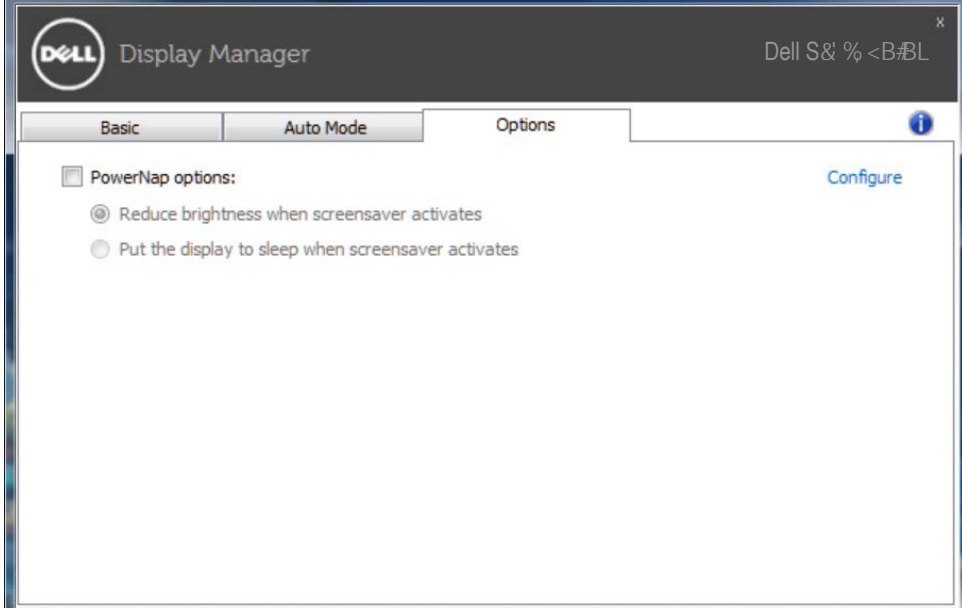

### Resolução de Problemas

Se o DDM não pode trabalhar com seu monitor, DDM mostra abaixo do ícone na bandeja de notificação.

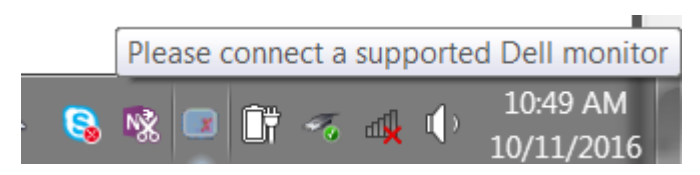

Clique no ícone, DDM mostra uma mensagem de erro mais detalhada.

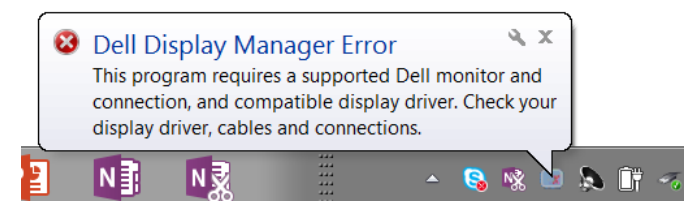

Por favor, note que DDM só funciona com monitores da marca Dell. Se você estiver usando monitores de outros fabricantes, DDM não os suportará.

Se DDM for incapaz de detectar e/ou comunicar-se com um monitor Dell suportado, por favor leve abaixo ações para solucionar problemas:

- 1. Verifique se o cabo de vídeo está corretamente conectado ao seu monitor e seu PC, especialmente os conectores devem ser firmemente inserida na posição.
- 2. Verifique o OSD do monitor para garantir que DDC/CI está habilitado.
- 3. Verifique se que você tem o correto e mais recente exibir o fornecedor do controlador gráfico (Intel, AMD, NVidia, etc.). O driver de vídeo é muitas vezes a causa da falha de DDM.
- 4. Remova quaisquer estações de encaixe ou extensores de cabo ou conversores entre o monitor e o porto de gráficos. Alguns extensores de baixo custo, hubs ou conversores podem não suportar o DDC/CI corretamente e podem falhar DDM. Atualize o driver de tal dispositivo, se a versão mais recente está disponível.
- 5. Reinicie seu sistema.

DDM pode não funcionar com os monitores abaixo:

- Modelos de monitor Dell anteriores ao ano de 2013 e série D de monitores da Dell. Você pode consultar sites de suporte de produto Dell para obter mais informações
- Monitores de jogo usando tecnologia baseada em Nvidia G-sync
- Virtual e monitores sem fio não oferecem suporte a DDC/CI
- Alguns modelos iniciais de monitores DP 1.2, pode ser necessário desabilitar o MST/DP 1.2 usando o OSD do monitor

Se seu PC está conectado à Internet, você será solicitado com uma mensagem quando uma versão mais recente do aplicativo DDM está disponível. É recomendável fazer o download e instalar o mais recente aplicativo DDM.

Você também pode verificar para a nova versão clicando no ícone DDM enquanto pressionando e segurando a tecla 'shift'.

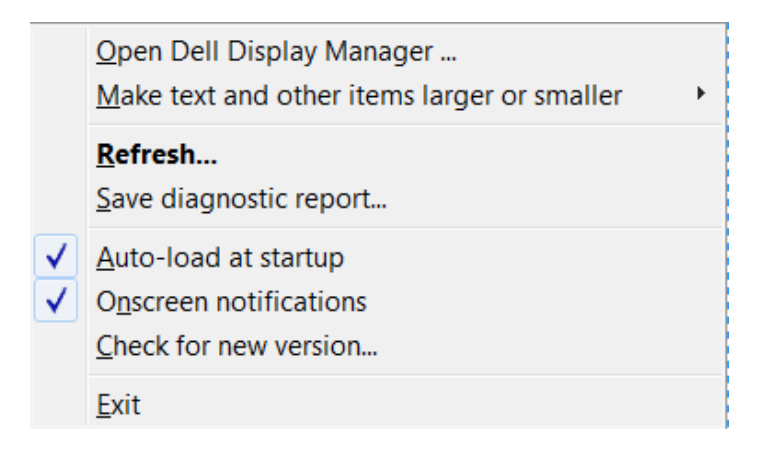